Praça Charles Miller s/nº 01234-010 São Paulo SP T1136643848

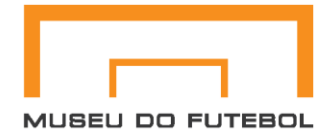

## **Guia pratico de instalação passo a passo do Teamviwer para acesso remoto.**

1 – Em seu navegador acesse o site: <https://www.teamviewer.com/pt-br/download/windows/>

2 – Dentro do site, desça a barra de rolagem até o botão "Baixar TeamViwer" para fazer o download do instalador.

3 – Conforme a imagem abaixo, execute o instalador do TeamViewer\_Setup.exe

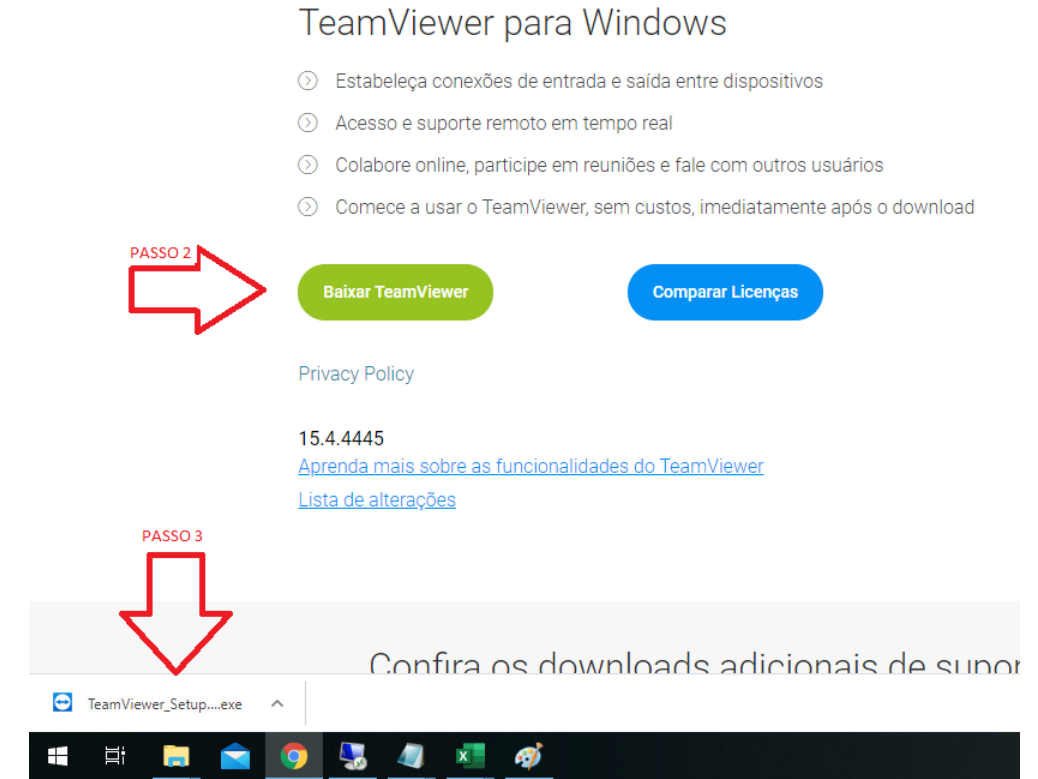

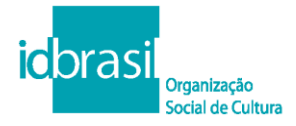

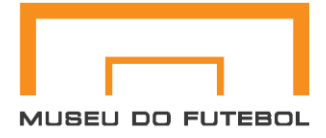

4 - Ao abrir a caixa de notificação, clique no botão "Executar".

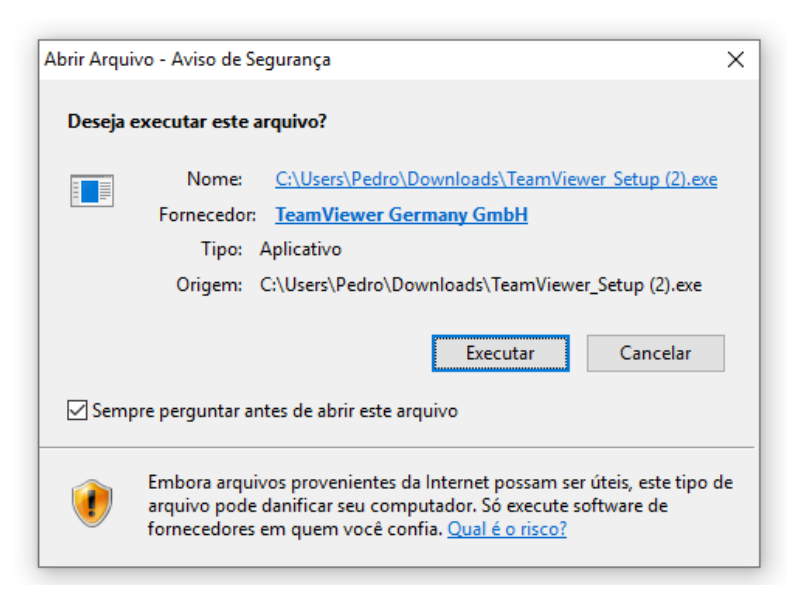

5 – Aguarde o processo de instalação.

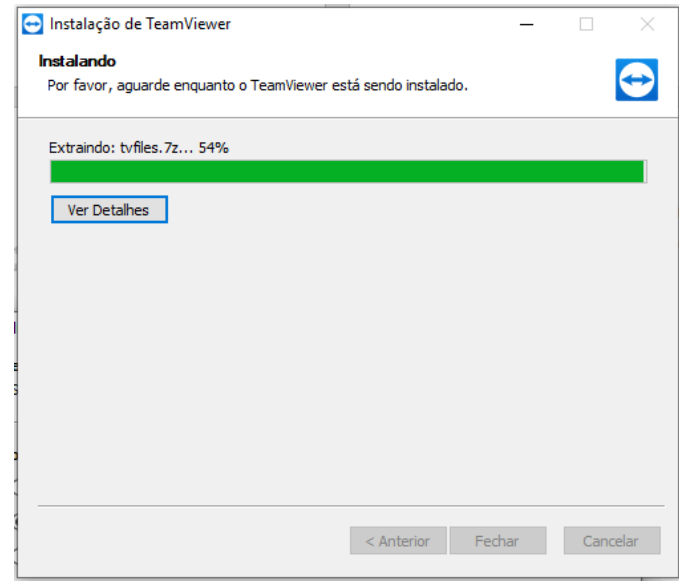

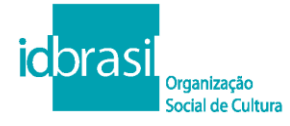

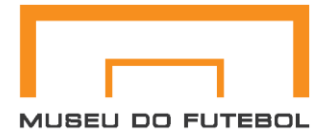

6 – Conforme a imagem abaixo, marque as seguintes opções:

"Instale para controlar este computador remotamente mais tarde";

"particular / não comercial"

"Aceitar – concluir"

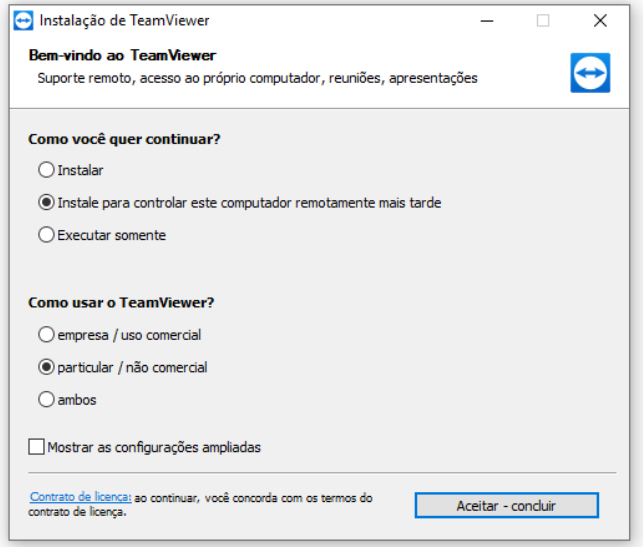

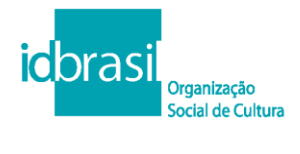

idbr.org.br museudofutebol.org.br Praça Charles Miller s/nº 01234-010 São Paulo SP T 11 3664 3848

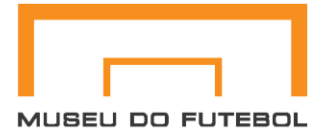

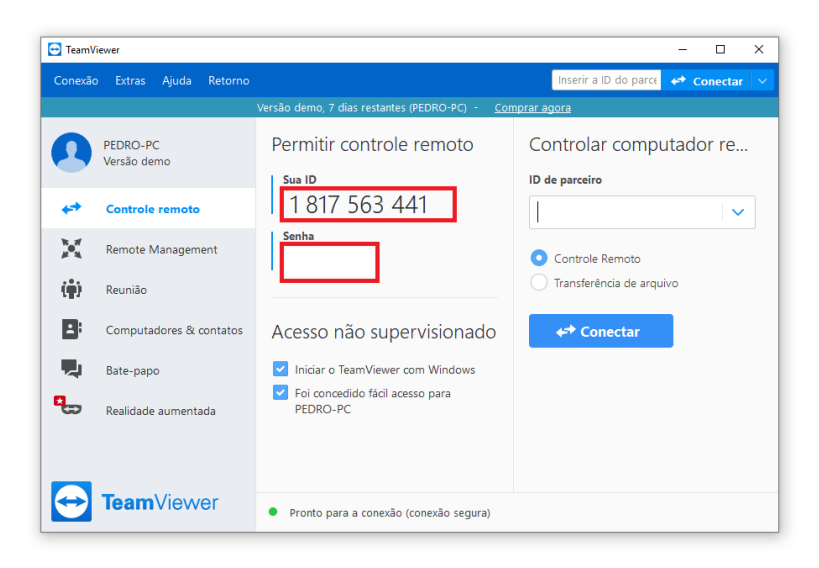

## 7 – Nos informe "Sua ID" e "Senha".

8 – Pronto, quando aparecer esta janelinha teremos acesso ao computador para dar suporte.

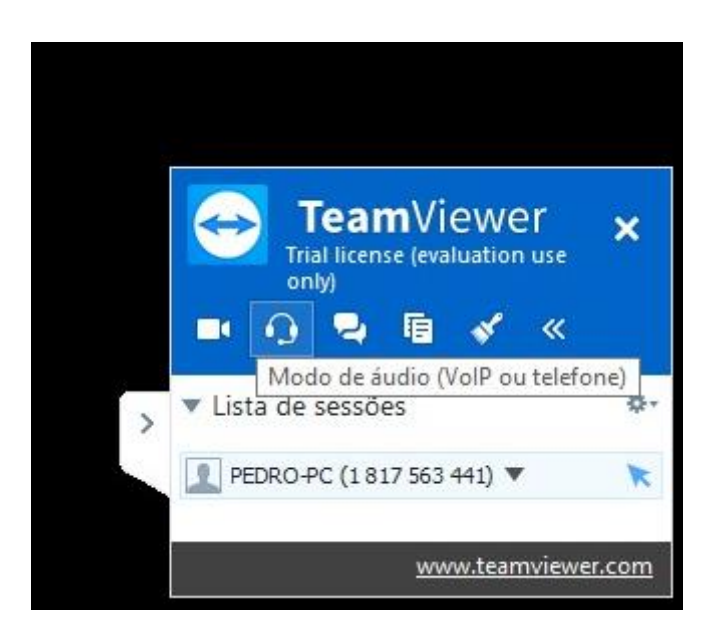

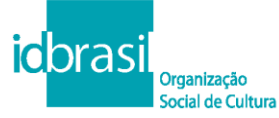